## **Branch Labels - Mail Merge**

Labels required - Avery US Letter - 5162 Easy Peel Address Labels

### **Part One- Preparing your Excel Sheet**

- 1- Login to the portal at<https://portal.legion.ca/login>
- 2- Select Create/View Branch Members on the left side under "In This Section" IN THIS SECTION

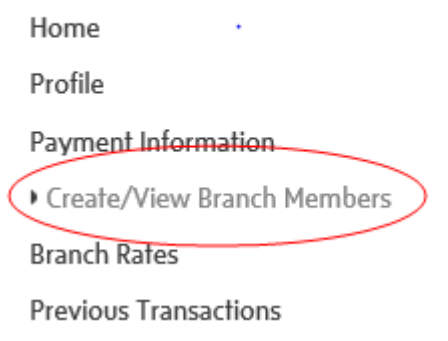

3- Select Export Branch Members at the bottom right of page

**Export Branch Members** 

- 4- Select Open
- 5- Select Enable Editing at the top of page.

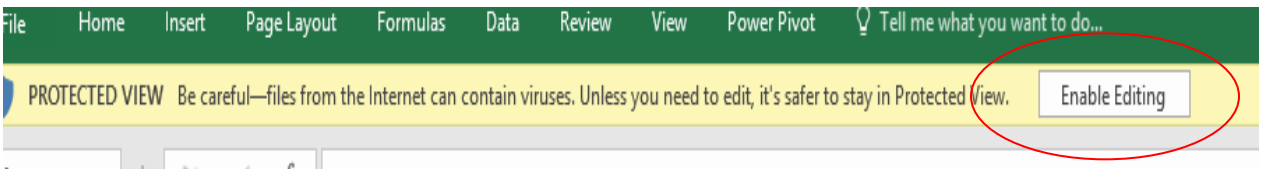

 $\overline{\phantom{a}}$ 

6- Click on the top left corner to select the entire worksheet once selected right click and select **COPY** 

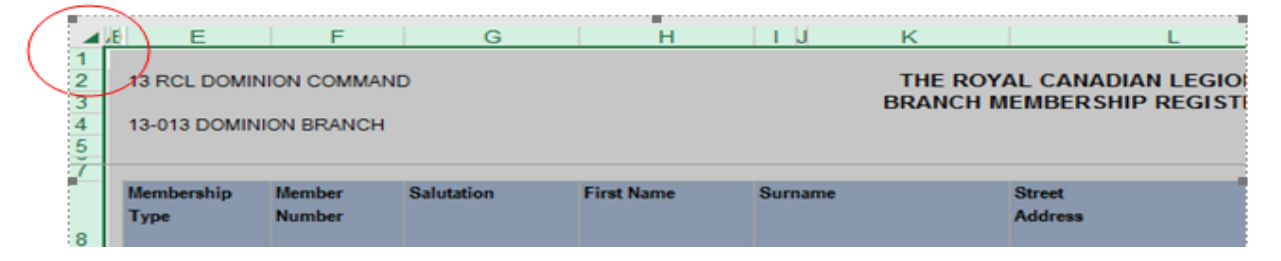

7- At the bottom of the page click on the plus sign to open a new worksheet

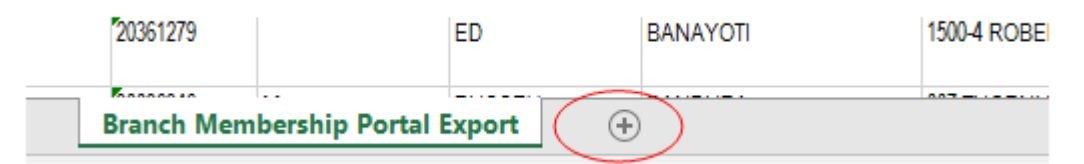

8- Select worksheet

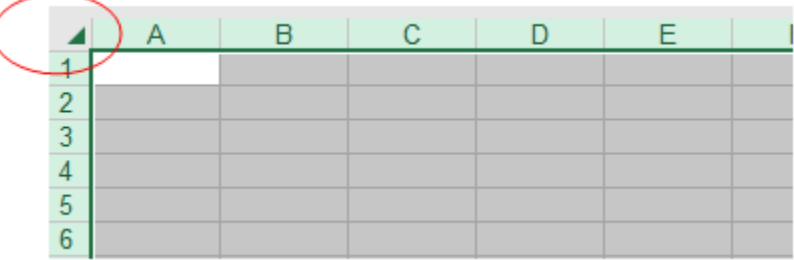

9- Right click and select Paste Values (123) icon

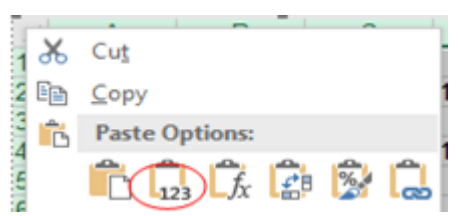

Prepare data in Excel for mail merge:

- Delete Columns A- E and Delete Rows 1-7
- Delete any other unnecessary and columns with no data to simplify the excel sheet for producing labels.
- Your Excel sheet should only have the following columns:

Member Number, Salutation, First Name, Surname, Street Address, City, Province, Postal Code and Country.

 Delete original sheet you copied from (right click and delete) - Ensure that all data to be merged is present in the first sheet of your spreadsheet.

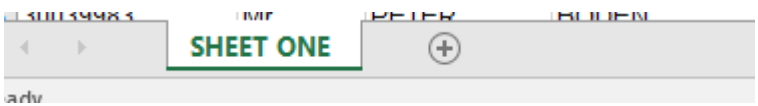

- Shorten titles to less than 20 characters per column
- Make all changes or additions to your spreadsheet are completed before your mail merge Name and Save your Excel Sheet on your desktop

### **Part Two - Mail Merge in Word**

Open Word, choose file > New > Blank Document

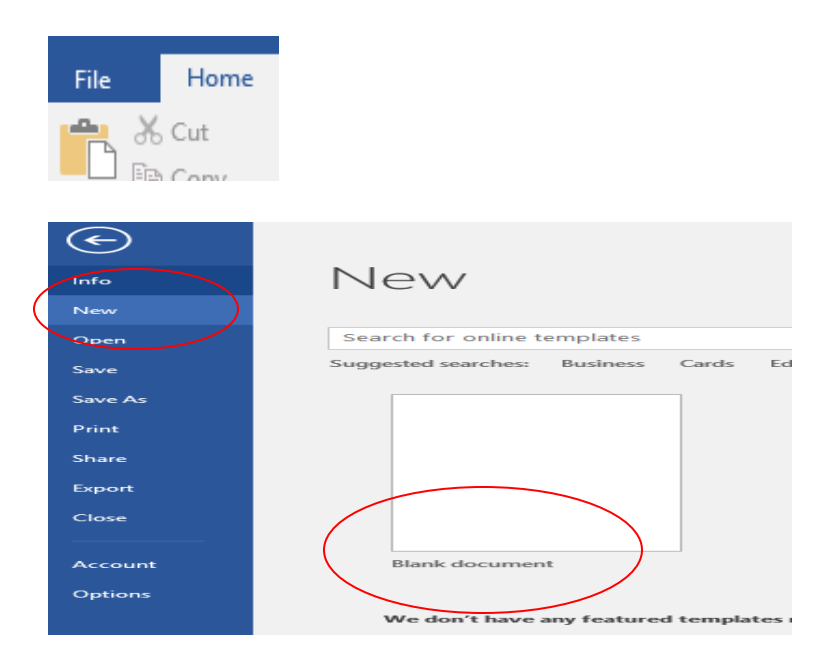

### Select Mailings Tab and select Start Mail Merge dropdown arrow

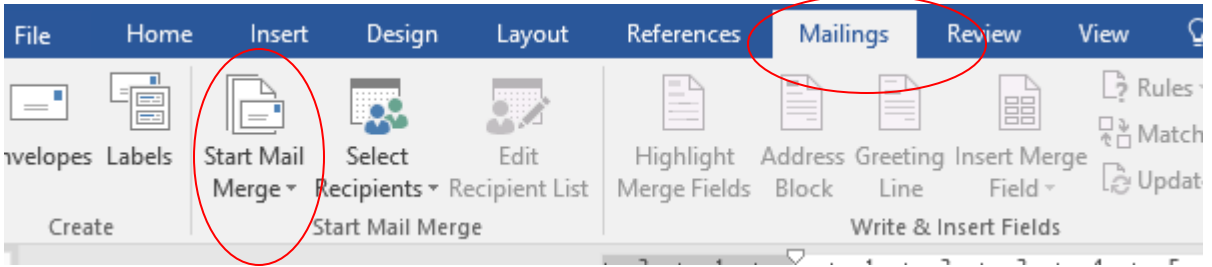

### Select - Step by Step Mail Merge Wizard

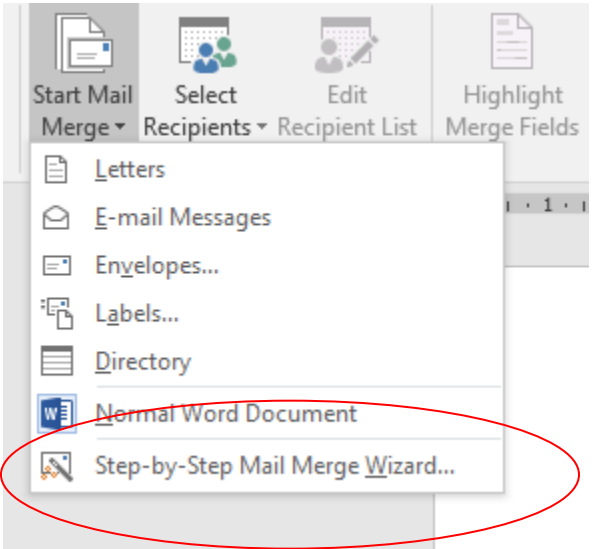

Step 1 of 6 - Select Labels on the far right column of the page and select Next: Starting Document

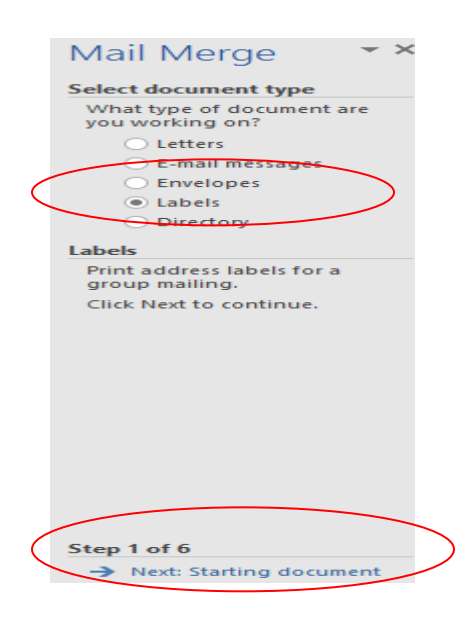

#### Select label options

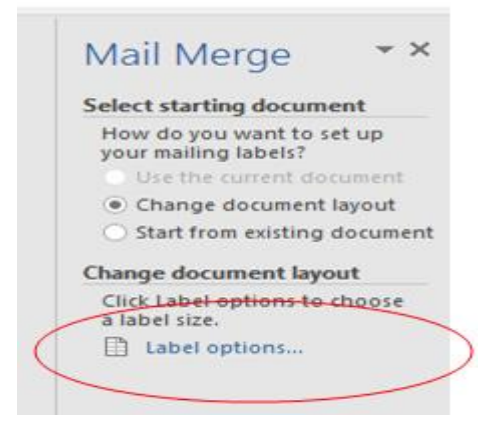

Label Information – Label Vendors: Select Avery US Letter from the dropdown list. Under Product Number: Scroll down to select 5162 Easy Peep Address Labels and select

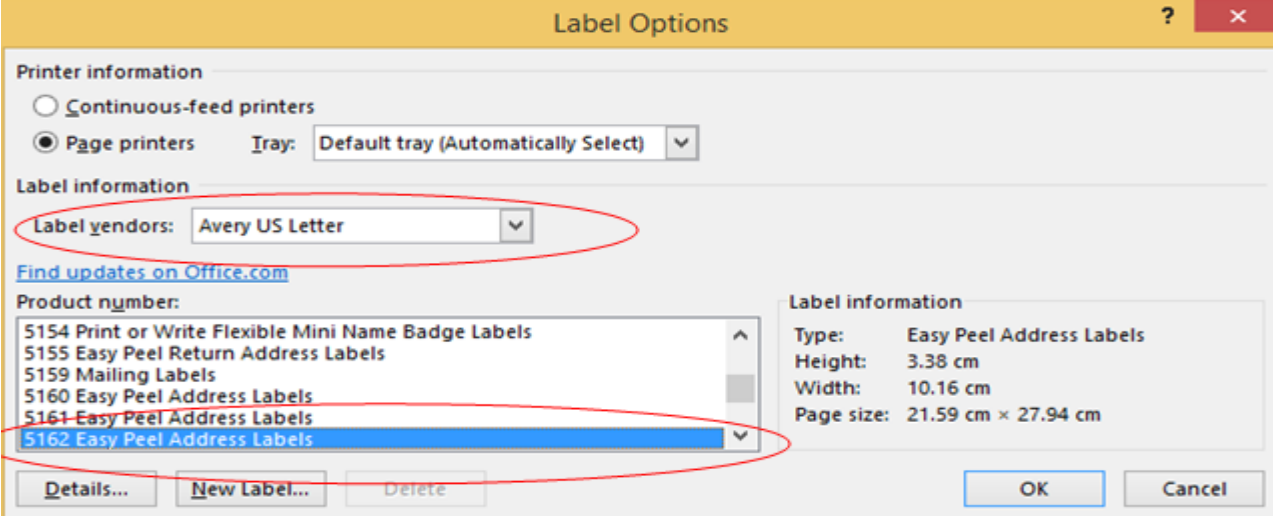

Step 2 of 6 – Select Next select recipients

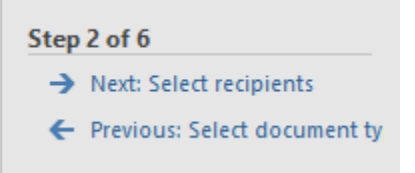

Click on Browse- Select your document from the desktop

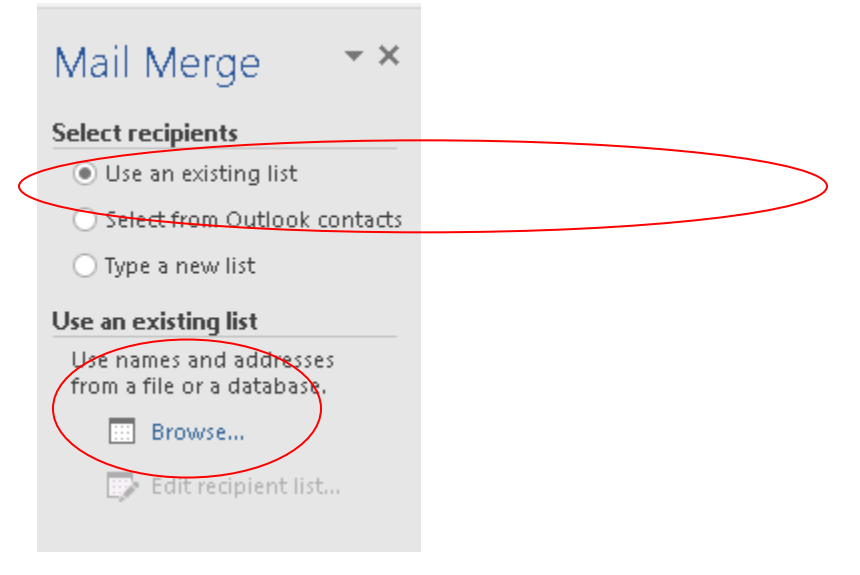

Search "Desktop", select the Excel file you are merging, and click "Open"

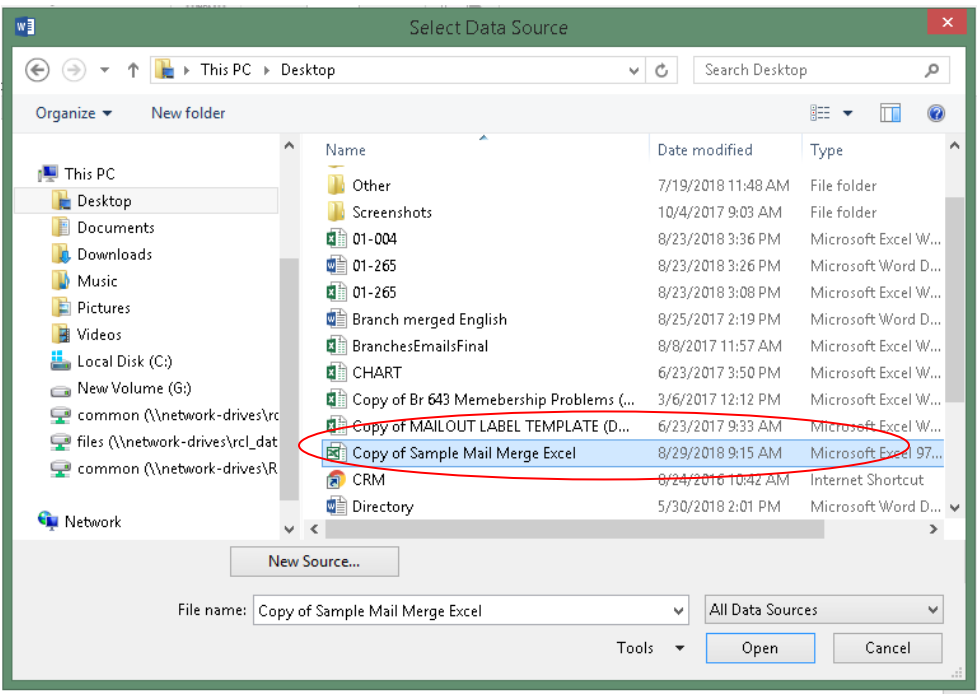

Step 3 of 6 – Select Next Arrange your labels

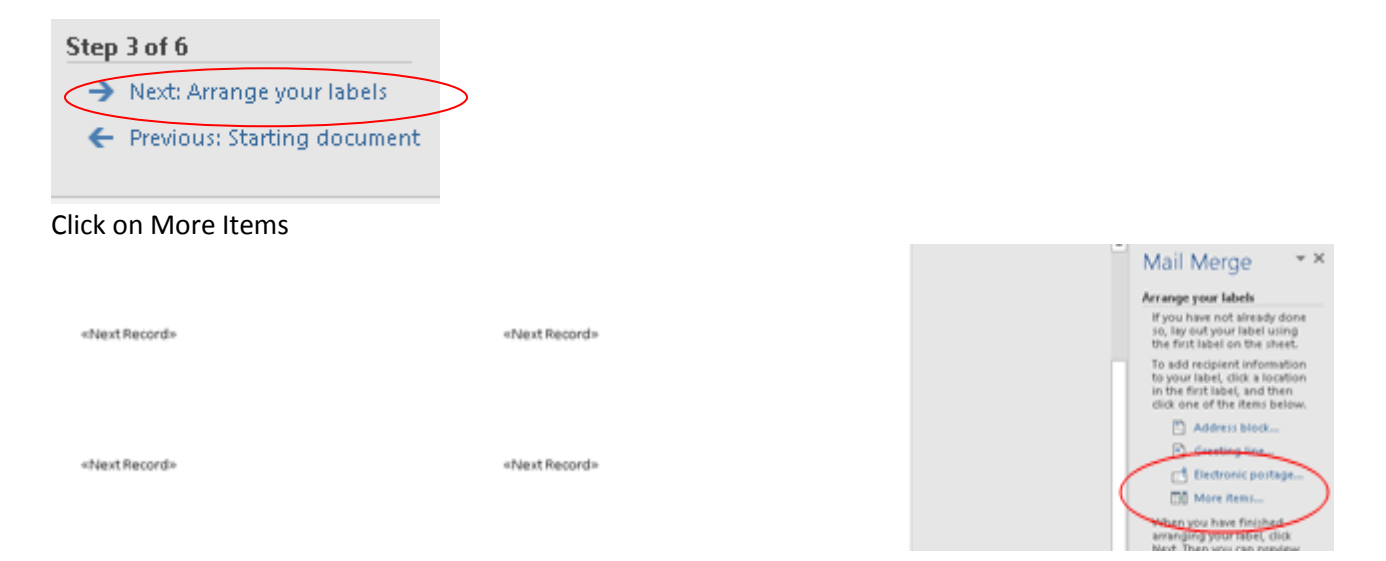

Select the first field you would like to see on your label. Select <<First Name>> insert and close, space bar, 'More Items' <<Surname>>, insert, and close.

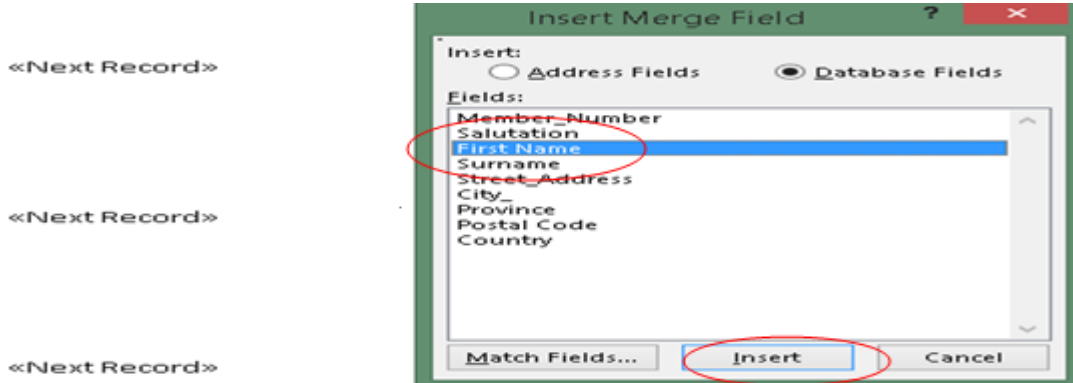

### Select More Items and Surname. Insert and Close. Enter to go to next line

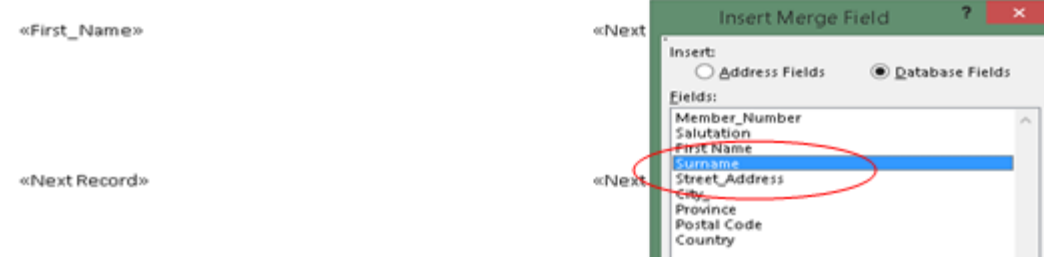

Enter, 'More Items' select <<Street Address>>. Insert and close. Enter for the next address line.

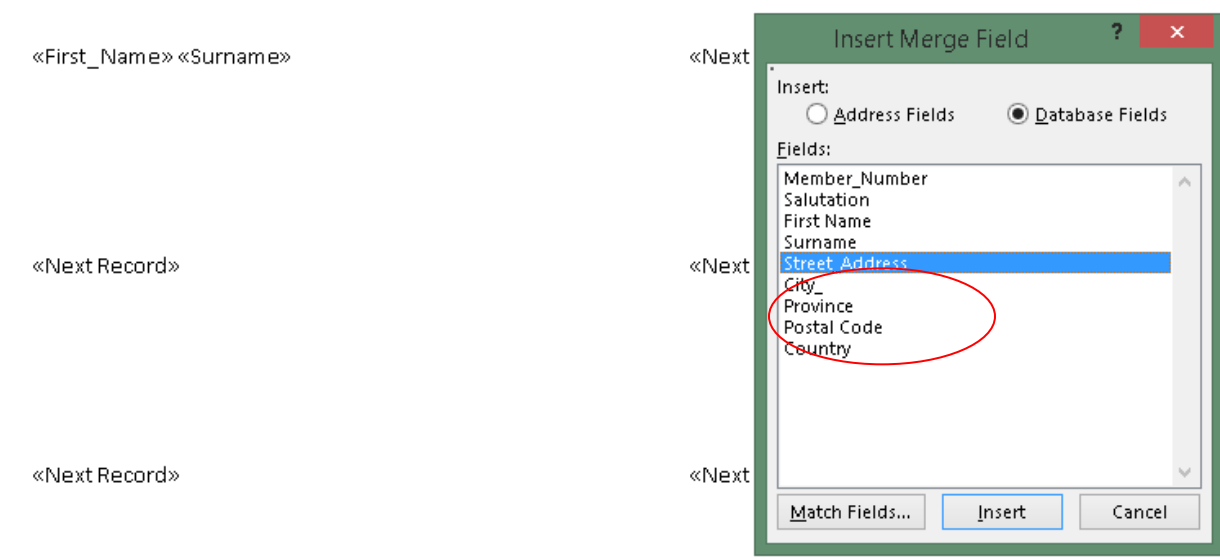

Select More Items select << City>> Insert and Close, select comma and space to separate the city and province on the same line. Select <<Province>> insert, close and enter

«First\_Name» «Surname» «Street\_Address» «City\_», «Province»

«Next Record»

Select 'More items' and select <<Postal Code>> space and select <<Country>>

«First\_Name» «Surname» «Street Address» «City\_», «Province» «Postal\_Code» «Country»

«Next Record»

«Next Record»

«Next Record»

«Next Record»

«Next Record»

Select <<Update all labels>>

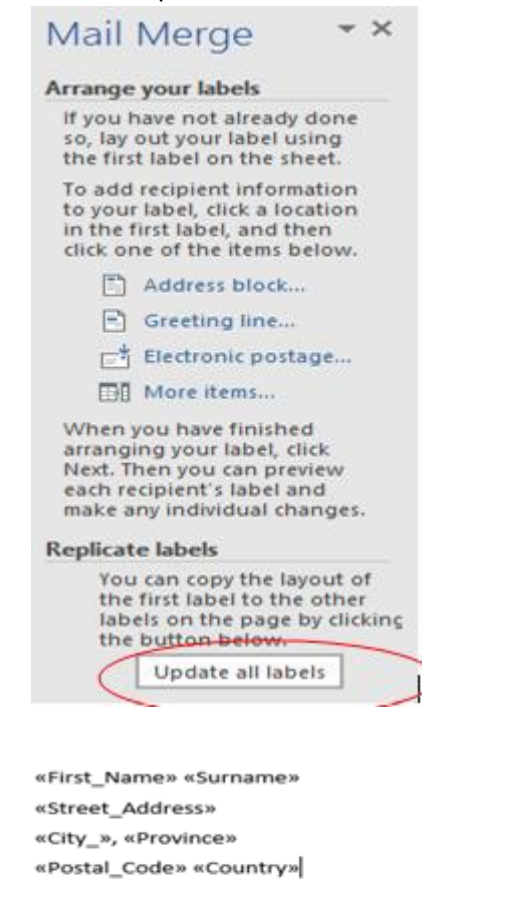

«Next Record»«First\_Name» «Surname» «Street\_Address» «City\_», «Province» «Postal\_Code» «Country»

# Step 4 of 6 – Select Next: Preview your labels

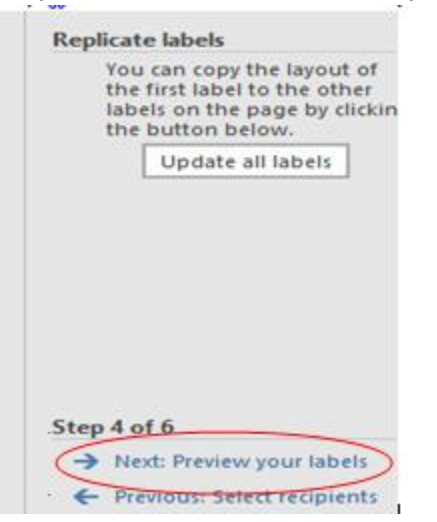

Note: Full names and addresses will populate for labels on page 1.

«Next Record»«First\_Name» «Surname» «Street\_Address» «City\_», «Province» «Postal\_Code» «Country»

«Next Record»«First\_Name» «Surname» «Street\_Address» «City\_», «Province» «Postal\_Code» «Country»

Step 5 of 6 – Next: Complete the Merge

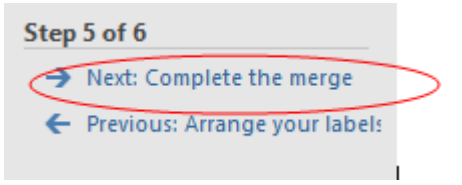

Step 6 of 6 - Edit Individual Labels (double check that labels are formatted correctly) by printing this page and ensure it is aligned properly on the label before printing all pages.

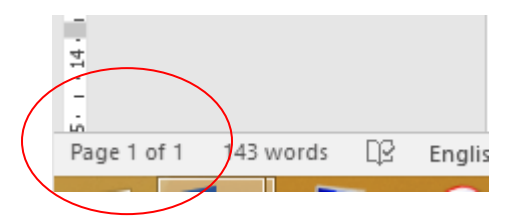

When selecting the (plus) button on the left corner outlines the labels for printing.

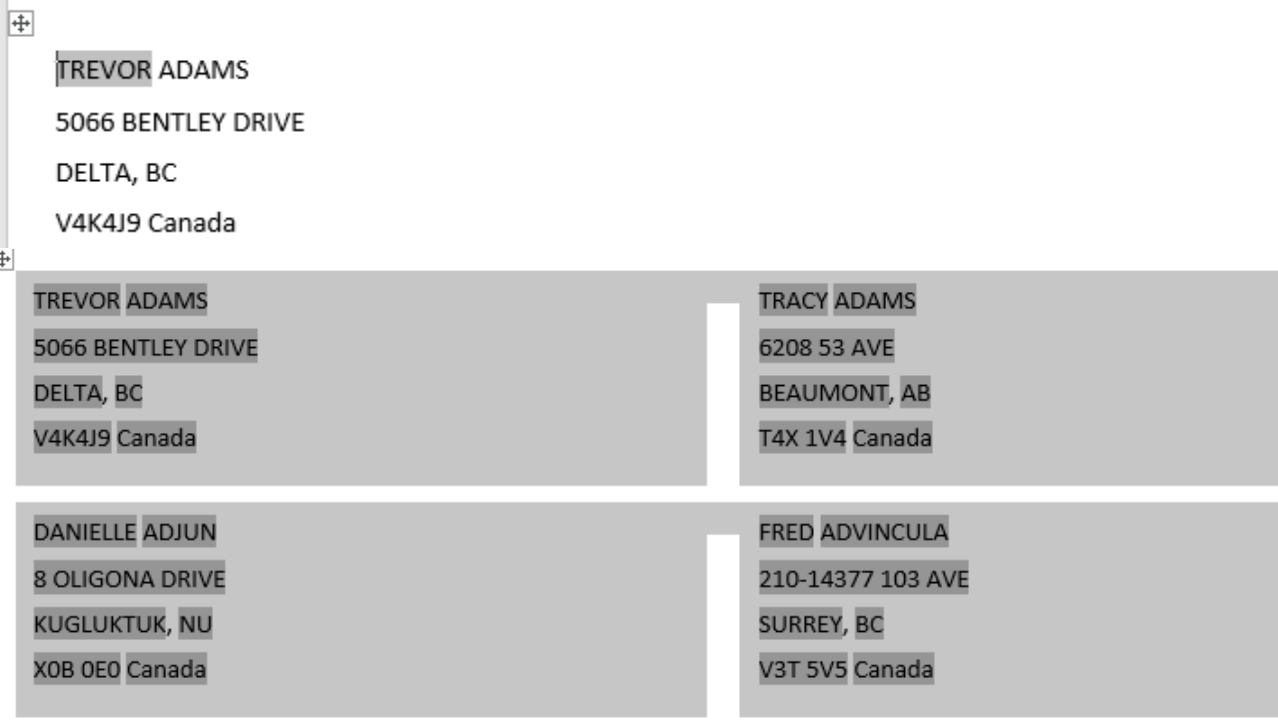

Select Edit Individual Labels

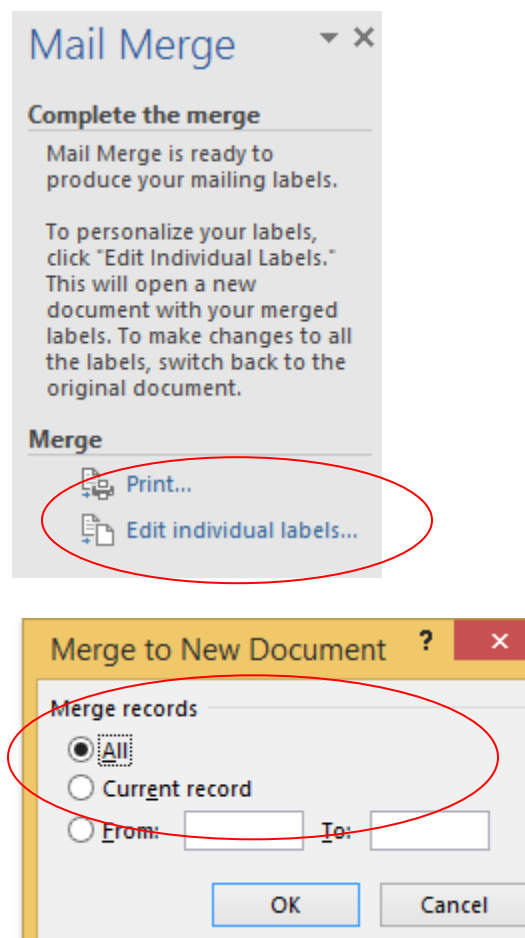

Select - <<All>> and OK the page numbers should increase if you have more than 14 labels to print.

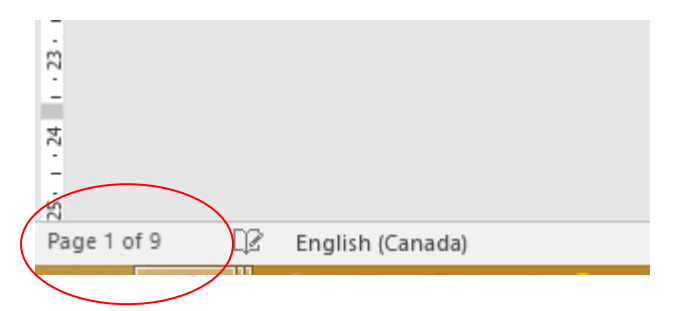

Load the labels into the printer and select File Print.

Questions? Please call Membership 1-855-330-3344

Prepared by: Amanda Black Document revised: September 9, 2018